# Parental Restrictions that are available for the iPad

## iPad Settings

In your general settings on your iPad you are able to set restrictions to prevent access to specific features. This means that the use of that particular app will be

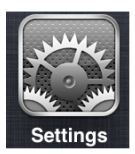

blocked. When you enable restrictions it will ask you to enter a password. This password is different to the password that unlocks the iPad and can therefore be kept private from your child. To do this go to the Settings app:

#### **settings > general > restrictions**

You can set restrictions for the following apps: Safari YouTube Camera Facetime iTunes Ping Apps Game Centre

There is also a section in **restrictions** that is about Allowed Content.

Here you can change:

 $*$  the ratings for the country that you are in

\* whether you allow "explicit" music and Podcasts (we recommend you switch this off as no explicit content is allowed on the iPad at school).

\* the ratings for TV Movies, TV shows and Apps so that only appropriate content may be downloaded on the iPad.

## iTunes Parental Controls

In your iTunes preferences on the computer that you sync your iPad to, you can change your parental controls to allow content appropriate for your child.

This not only includes music, but TV shows, Apps and Movies

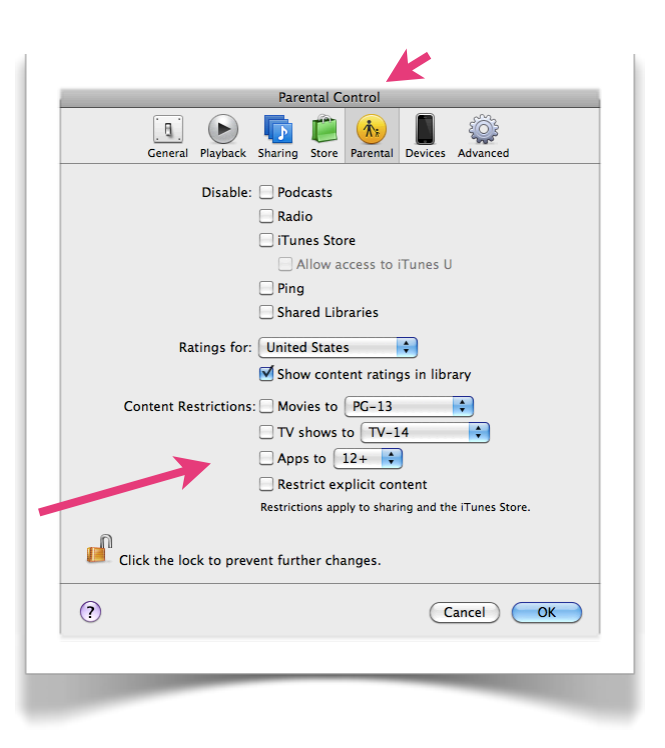

# Google SafeSearch

Google offer a "SafeSearch" filtering system which can be used at home if students go on the Safari app. This can be activated and saved if you have a Google account (a Google username and password).

#### At [www.google.com](http://www.google.com)

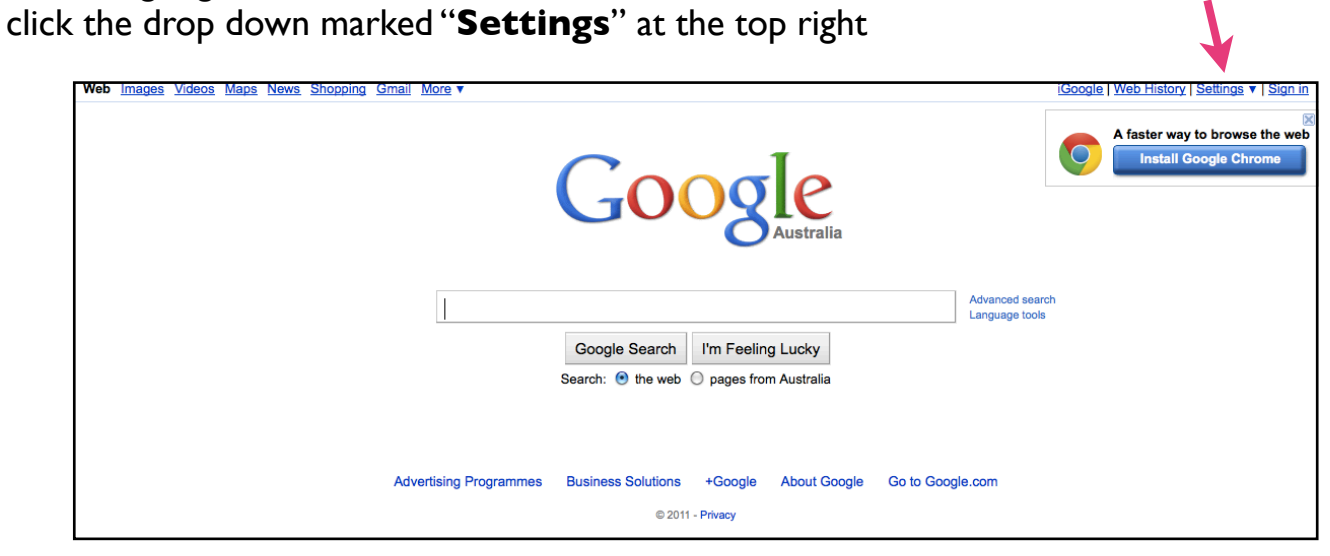

Then select "**Search Settings**"

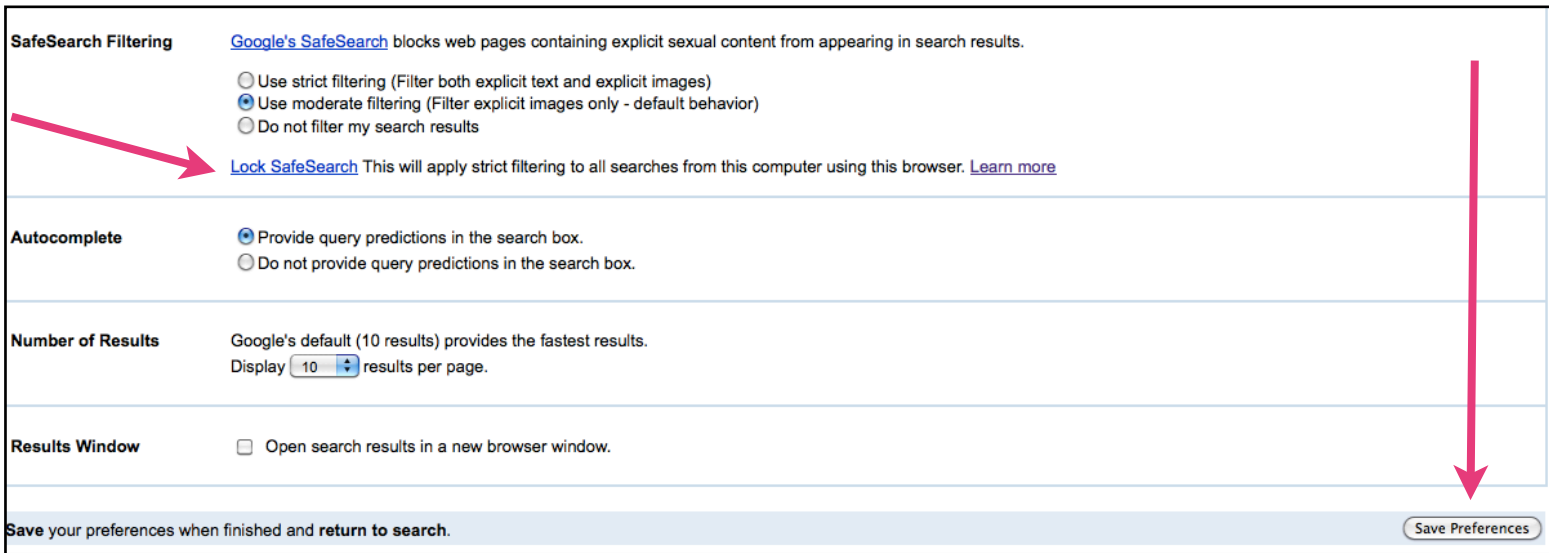

#### Click on "**Lock SafeSearch**" and then click "**Save Preferences**"

Once "SafeSearch is activated your Google search screen will have the following colourful circles on the top right hand corner of the webpage. This enables you to clearly see that the search mode is on whilst your child is "Googling". Note that you may have to enable cookies in the Safari settings.

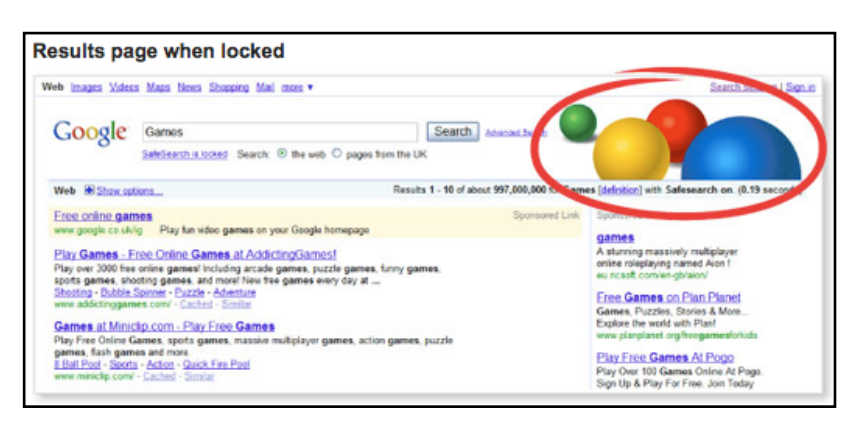